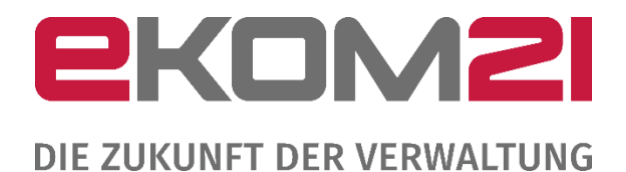

### LEITFADEN ZUR ANERKENNUNGSPRÄMIE FÜR ANTRAGSTELLER Version 2.10

#### **Kontakt und Support**

ekom21‐Kundenservice Tel: 0641/9830 3999

E‐Mail: [civento-anwendersupport-land@ekom21.de](mailto:civento-anwendersupport-land@ekom21.de)

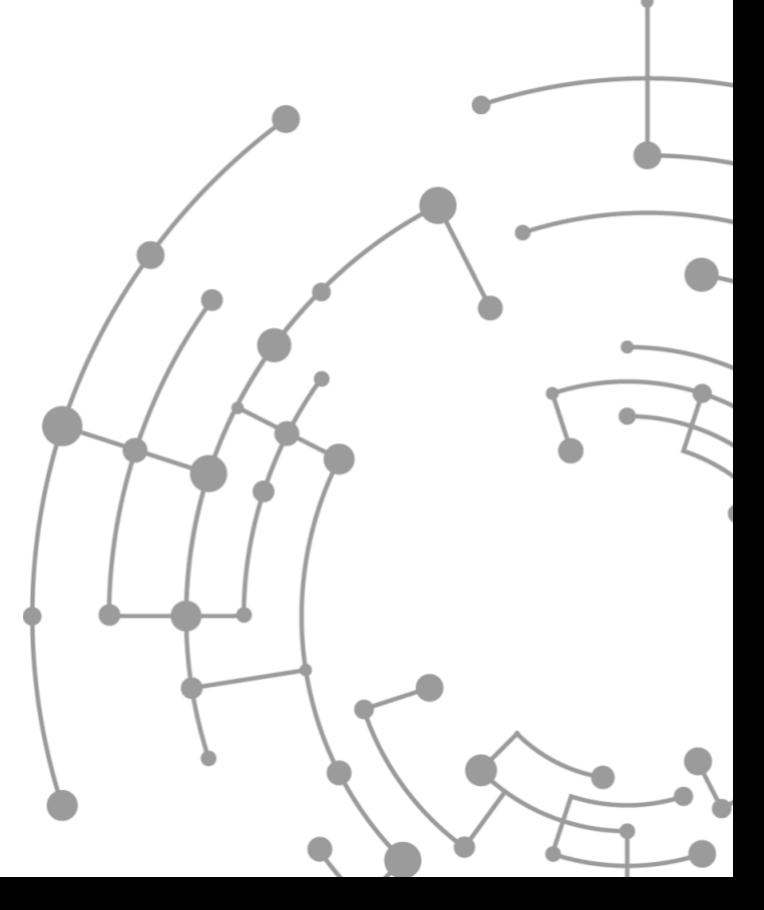

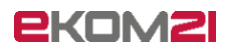

# Inhaltsverzeichnis

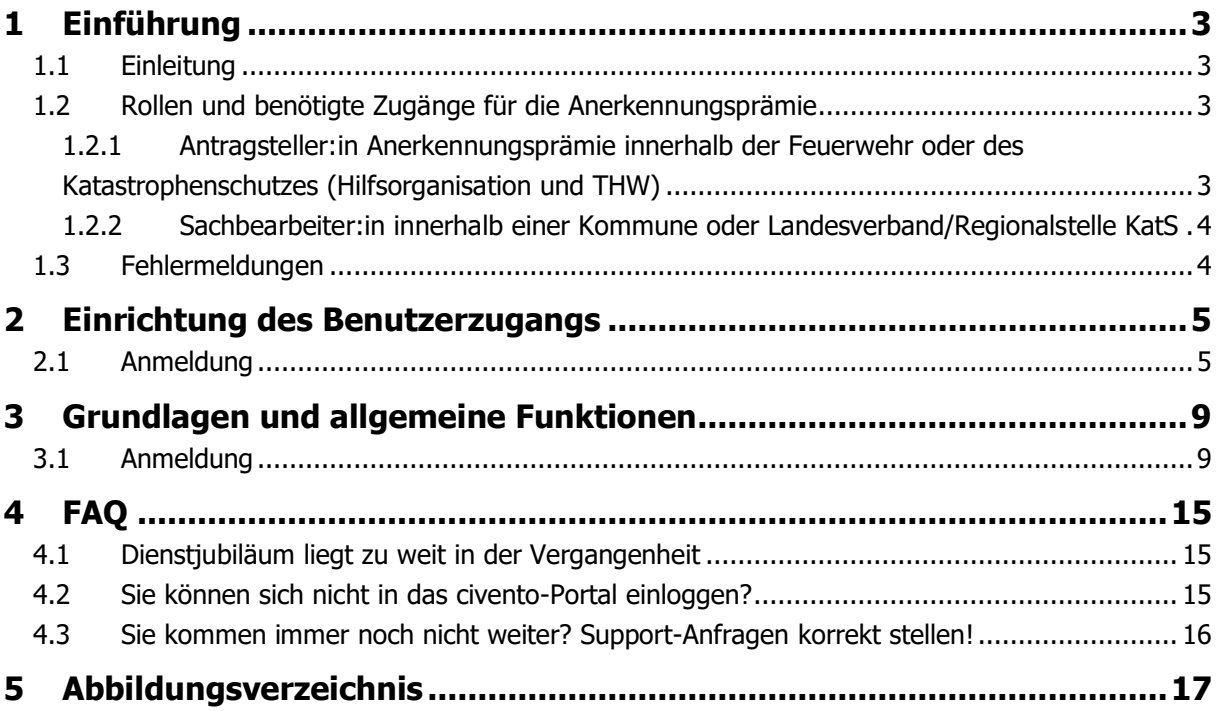

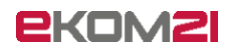

# <span id="page-2-0"></span>1 Einführung

### <span id="page-2-1"></span>1.1 Einleitung

<span id="page-2-2"></span>Über civento kann die Anerkennungsprämie erfasst/beantragt und bearbeitet werden.

### 1.2 Rollen und benötigte Zugänge für die Anerkennungsprämie

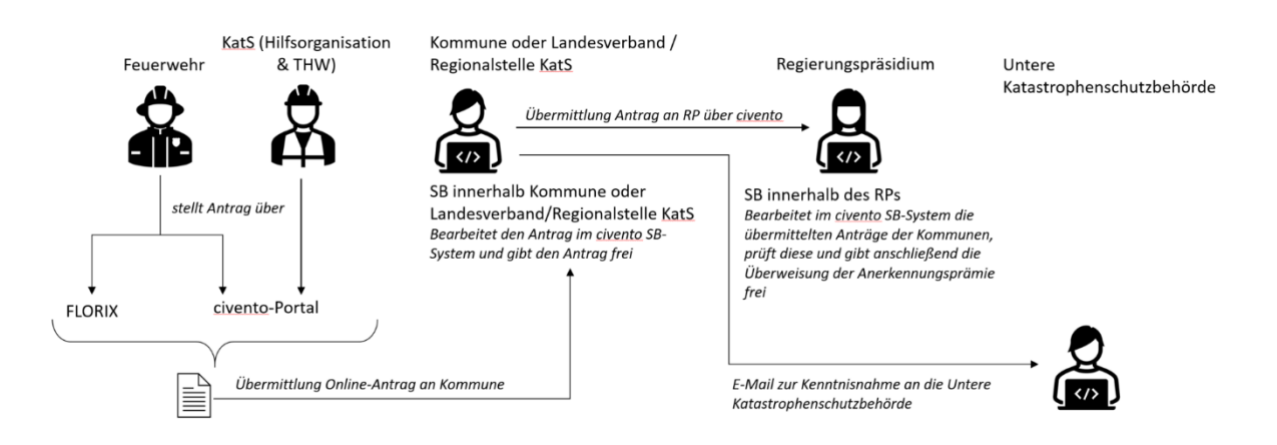

Abbildung 1: Rollen und benötigte Zugänge für die Anerkennungsprämie

<span id="page-2-3"></span>1.2.1 Antragsteller:in Anerkennungsprämie innerhalb der Feuerwehr oder des Katastrophenschutzes (Hilfsorganisation und THW)

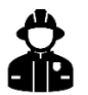

Feuerwehr: Benötigt Zugang zu civento-Portal oder FLORIX

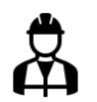

Katastrophenschutz (kurz KatS inkl. Hilfsorganisation und THW): Benötigt Zugang zu civento-Portal

#### **Bei Antragstellung über civento-Portal**

Über folgenden Link erfassen Feuerwehren ohne Zugang zu FLORIX und Katastrophenschutz (Hilfsorganisation und THW) die Anträge:

[https://portal-civ-ozg.ekom21.de/civ-ozg.public/start.html?oe=00.00.AP&mode=cc&cc\\_key=Anerkennungspraemie](https://portal-civ-ozg.ekom21.de/civ-ozg.public/start.html?oe=00.00.AP&mode=cc&cc_key=Anerkennungspraemie)

Sollte noch kein Zugang vorhanden sein, schicken Sie bitte folgende Informationen an die E-Mail-Adresse:

[civento-anwendersupport-land@ekom21.de](mailto:civento-anwendersupport-land@ekom21.de)

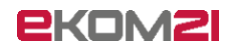

Notwendige Informationen des Users: Vor- und Nachname, Telefonnummer, E-Mail-Adresse, Kommune/Ortsverband

**Hinweis**: Nachdem die Anträge über das civento-Portal erfasst wurden, müssen diese Anträge noch im civento SB-System bearbeitet und freigegeben werden (Aufgabe der Sachbearbeiter:in in der jeweils zuständigen Kommune oder Landesverband/Regionalstelle KatS). Erst dann erfolgt eine Übergabe der Anträge an das zuständige Regierungspräsidium.

#### **Bei Antragstellung mit FLORIX‐Schnittstelle (nur bei Feuerwehr)**

Über FLORIX ist es möglich, wie bisher auch, gesammelt Anträge zu stellen. Diese werden über eine Schnittstelle direkt an civento übertragen und müssen dann im civento SB-System bearbeitet und für das zuständige Regierungspräsidium freigegeben werden (Aufgabe der zuständigen Kommune oder Landesverband/Regionalstelle KatS).

<span id="page-3-0"></span>1.2.2 Sachbearbeiter:in innerhalb einer Kommune oder Landesverband/Regionalstelle KatS

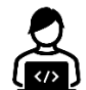

Benötigt **Zugang zu civento SB-System** (notwendig zur Freigabe der Anträge)

Als Sachbearbeiter:in innerhalb einer Kommune oder Landesverband/Regionalstelle KatS, bearbeiten Sie im civento SB-System die übermittelten Anträge der Feuerwehren / des Katastrophenschutzes, prüfen diese und geben diese anschließend zur Übermittlung an das RP frei. Der folgende Link leitet Sie zum civento SB-System weiter: <https://civ-ozg.intern.ekom21.de/civ-ozg/start.html>

Bitte melden Sie sich dort mit Ihrem bekannten Benutzernamen und Ihrem vergebenen Passwort an. (siehe 2.1 Anmeldung)

#### **Sollten Sie noch keinen Zugang zum civento SB-System haben, können Sie diesen über das entsprechende Antragsformular bei der Registrierungsstelle beantragen.**

Den Antrag zur Zugangsberechtigung für das civento SB-System und weitere Informationen finden Sie unter folgendem Link:

<https://feuerwehr.hessen.de/digitalisierung-anerkennungspraemie>

<span id="page-3-1"></span>(Bitte schicken Sie den Antrag per Post an die angegebene Adresse)

### 1.3 Fehlermeldungen

Sollte es beim Aufruf der Links zu Fehlermeldungen kommen, wenden Sie sich bitte an Ihre IT-Abteilung und lassen Sie folgende IP-Adresse freischalten: IP: 172.22.17.38

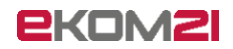

# <span id="page-4-0"></span>2 Einrichtung des Benutzerzugangs

### <span id="page-4-1"></span>2.1 Anmeldung

**Hinweis:** Wenn Sie bereits einen Sachbearbeiter-Zugang haben, ist die Passwortverwaltung über das Themenportal nicht notwendig.

Für Sie als Antragsteller:in wurde ein Zugang zum civento-Portal zur Beantragung der Anerkennungsprämie erstellt. Bevor Sie nun Anträge zur Bearbeitung einreichen können, muss ein neues Passwort vergeben. Dazu werden Sie folgende beiden E-Mails erhalten:

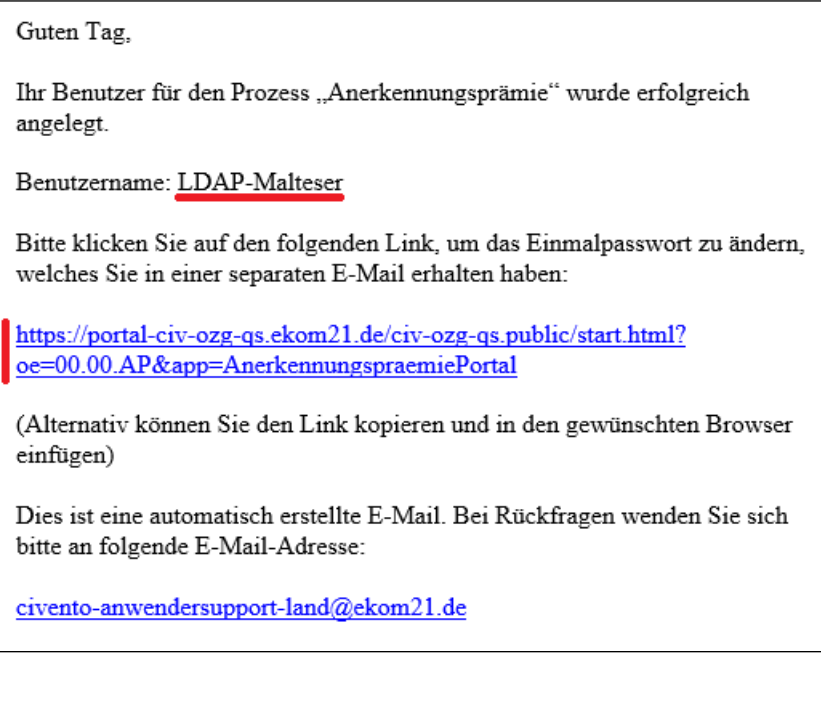

Abbildung 3: E-Mail mit Benutzername und Link

Guten Tag LDAP Malteser,

für Ihren Benutzer-Account ist eine Passwortänderung erforderlich.

Verwenden Sie bitte nachfolgendes Einmal-Passwort, um die Änderung abzuschließen:

8fR?4äF}

Diese Änderung wurde von Ihrem Administrator am 19.01.2022 13:44:54 vorgenommen. (Informieren Sie umgehend Ihren Betreiber/Administrator sofern diese Aktion unberechtigt ausgelöst wurde)

Wir wünschen einen schönen Tag!

Abbildung 2: E-Mail mit Einmalpasswort

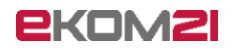

Aus den beiden E-Mails können Sie Ihren individuellen Benutzernamen und Ihr initiales Einmalpasswort entnehmen. Mit dem hinterlegten Link unter [https://portal-civ-ozg.ekom21.de/civ](https://portal-civ-ozg.ekom21.de/civ-ozg.public/start.html?oe=00.00.AP&app=AnerkennungspraemiePortal)[ozg.public/start.html?oe=00.00.AP&app=AnerkennungspraemiePortal](https://portal-civ-ozg.ekom21.de/civ-ozg.public/start.html?oe=00.00.AP&app=AnerkennungspraemiePortal) aus der E-Mail gelangen Sie zu dem folgenden Portal, in dem Sie Ihr persönliches Passwort setzen können:

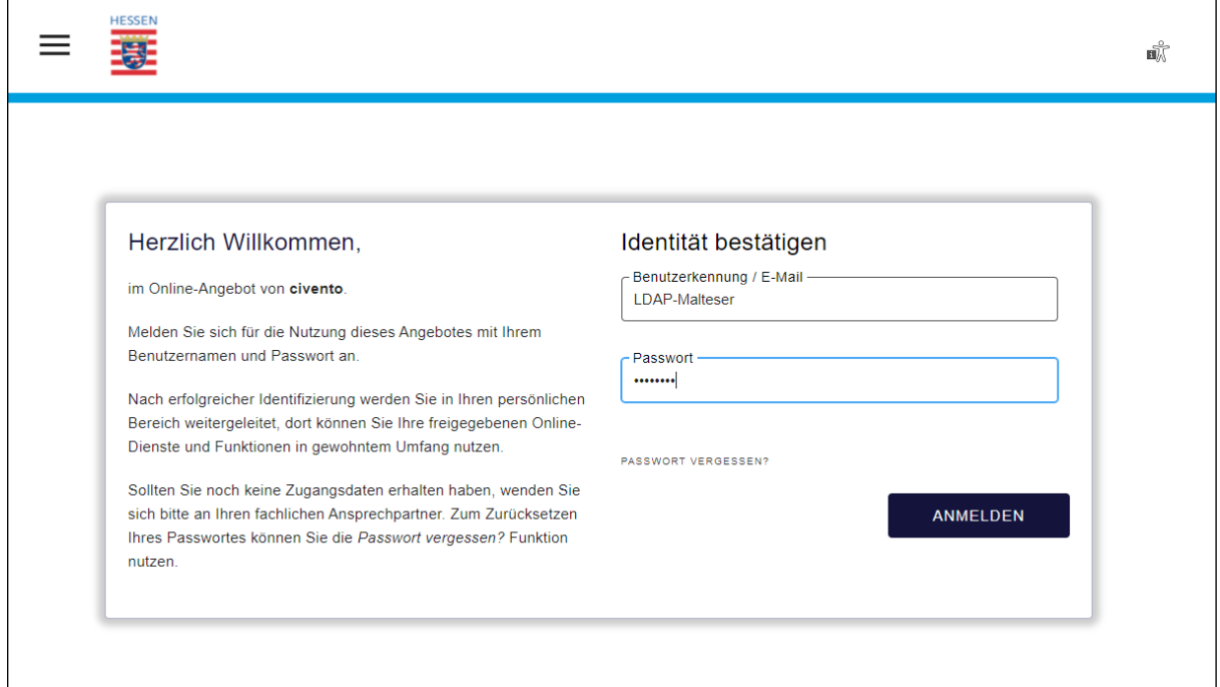

Abbildung 4: Login im Themenportal

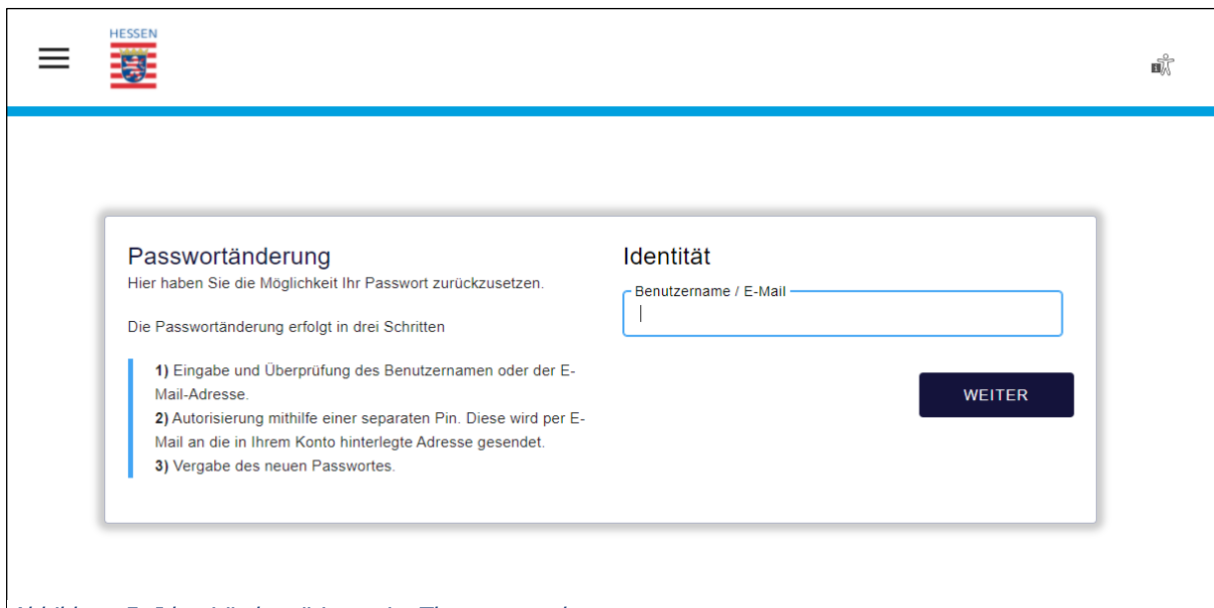

Abbildung 5: Identitätsbestätigung im Themenportal

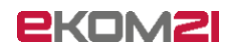

Nach der Eingabe Ihres Benutzernamens oder der hinterlegten E-Mail-Adresse erhalten Sie folgende E-Mail mit einem PIN, den Sie auf der nächsten Seite eingeben können:

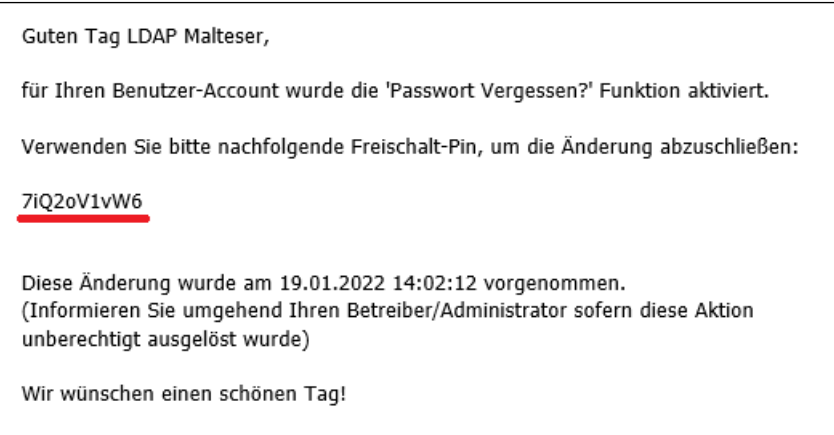

Abbildung 6: E-Mail mit PIN

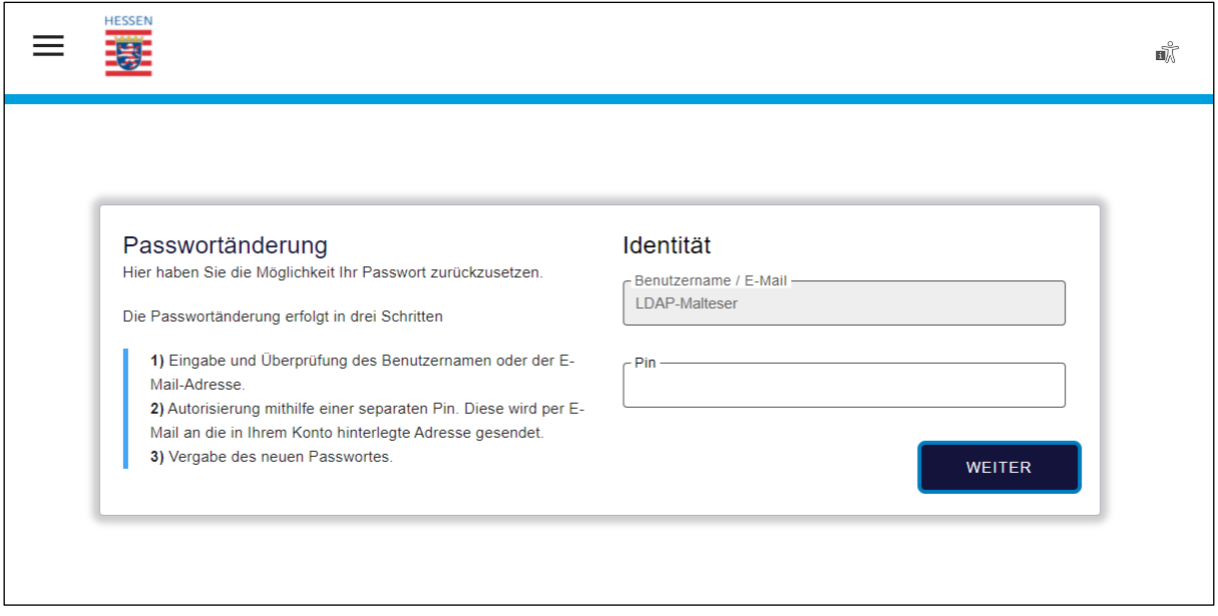

Abbildung 7: Eingabe mit der PIN im Themenportal

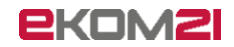

Hier kann Ihr neues Passwort gesetzt werden. Das Passwort muss den folgenden Richtlinien entsprechen, damit es in Frage kommt:

- Mindestens 8 Zeichen
- Maximal 64 Zeichen
- Jeweils 2 Zeichen aus den folgenden Zeichengruppen:

0123456789 abcdefghijklmnopqrstuvwxyz ABCDEFGHIJKLOMNPQRSTUVWXYZ !#§\$%()"+,-./:;=?@[]\_|{}

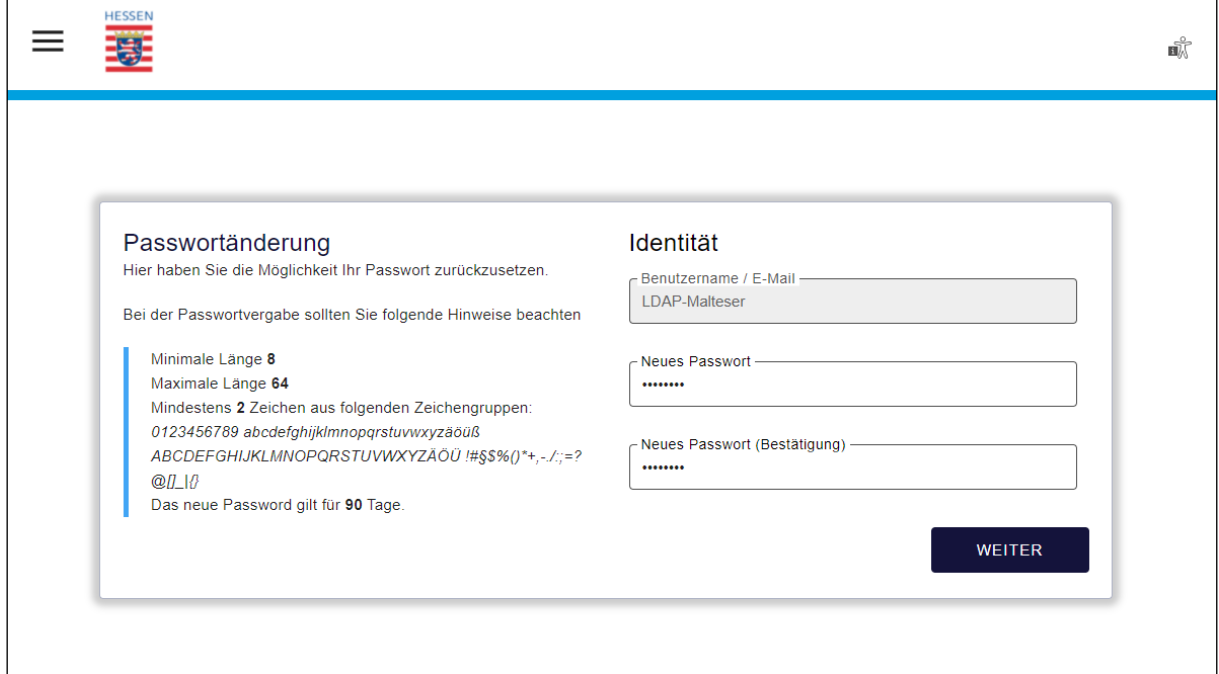

Abbildung 8: Abschluss der Passwortänderung im Themenportal

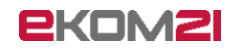

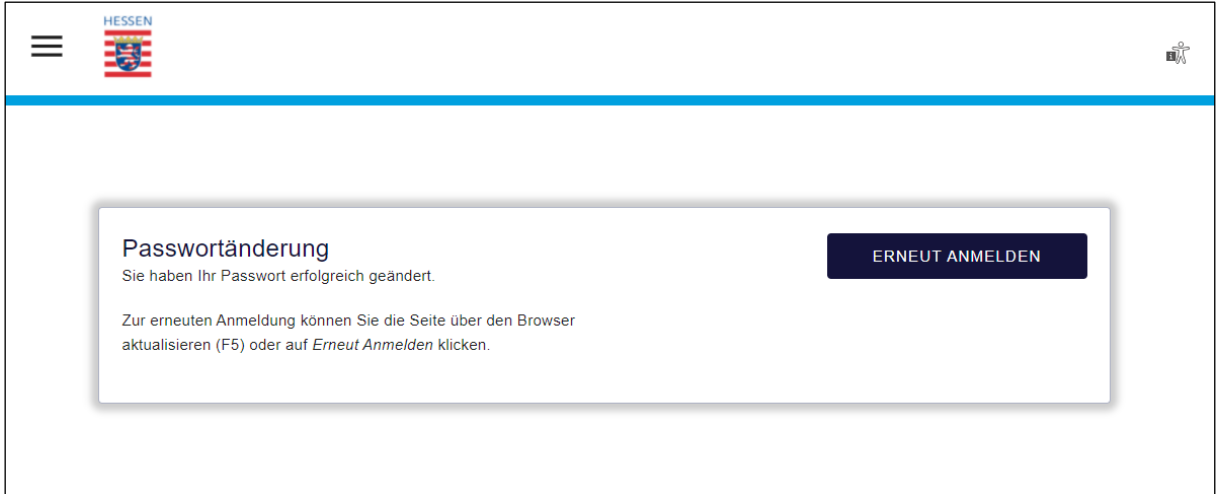

Abbildung 9: Eingabe eines neuen Passworts im Themenportal

Hiermit ist die Einrichtung Ihres Zugangs abgeschlossen, Sie können mit der Beantragung der Anerkennungsprämie beginnen.

#### **Sollte für Sie noch kein Zugang angelegt worden sein, schicken Sie bitte folgende Informationen an die E-Mail-Adresse:**

[civento-anwendersupport-land@ekom21.de](mailto:civento-anwendersupport-land@ekom21.de)

Notwendige Informationen des Users:

<span id="page-8-0"></span>Zugehörigkeit Feuerwehr/DRK/Malteser/Johanniter/DLRG/ASB/THW, Kommune/Ortsverband, Vor- und Nachname, Telefonnummer, E-Mail-Adresse

# 3 Grundlagen und allgemeine Funktionen

### <span id="page-8-1"></span>3.1 Anmeldung

Über folgenden Link erfassen Feuerwehren ohne Zugang zu FLORIX und Katastrophenschutz (Hilfsorganisation und THW) die Anträge:

[https://portal-civ-ozg.ekom21.de/civ-ozg.public/start.html?oe=00.00.AP&mode=cc&cc\\_key=Anerkennungspraemie](https://portal-civ-ozg.ekom21.de/civ-ozg.public/start.html?oe=00.00.AP&mode=cc&cc_key=Anerkennungspraemie)

Nach Bestätigung der Datenschutzerklärung können Sie sich mit Ihrem Benutzernamen und dem selbstvergebenen Passwort einloggen.

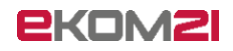

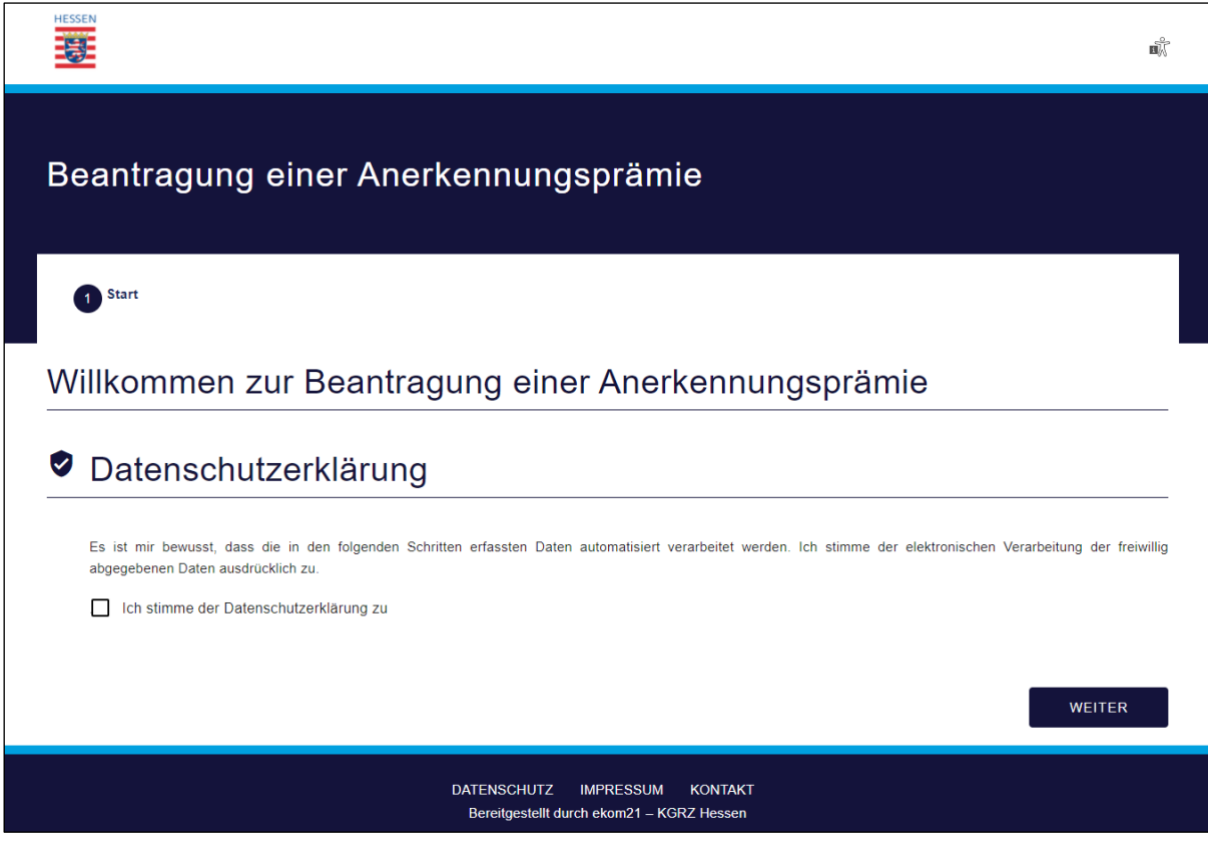

Abbildung 10: Startseite des Antragsportals

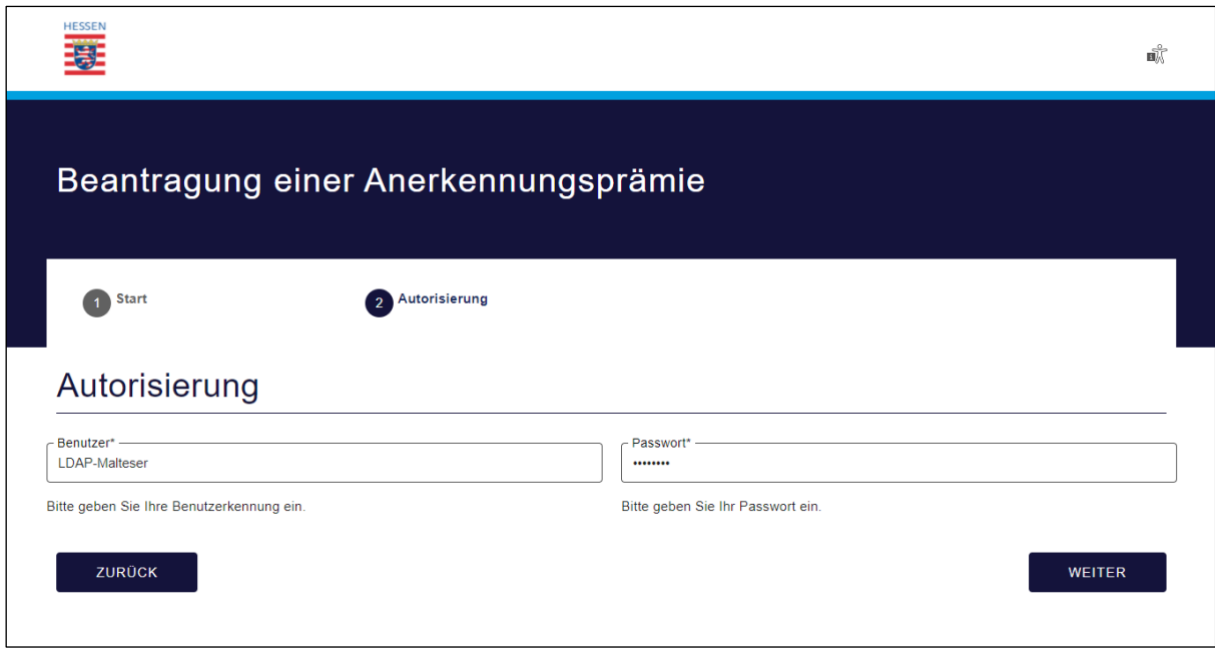

Abbildung 11: Login im Antragsportal

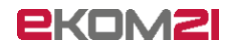

Anschließend erscheint das Antragsformular, in dem die Daten der zu ehrenden Person erfasst werden.

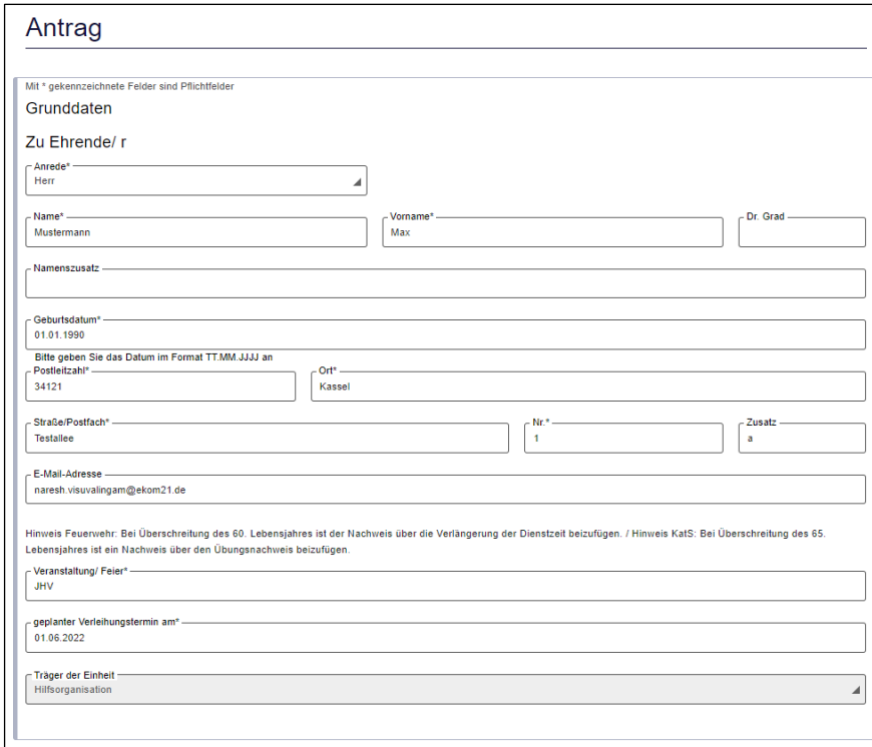

Abbildung 12: Eingabe der Grunddaten im Antragsformular

**Nur für Hilfsorganisationen:** Im zweiten Abschnitt darunter wird die Anschrift des zuständigen Orts-/Regionalverbands der zu ehrenden Person abgefragt. Checkbox: "Hiermit bestätige ich, dass der Helfer dem Katastrophenschutzzug in Hessen oder der medizinischen Task Force zugehörig ist."

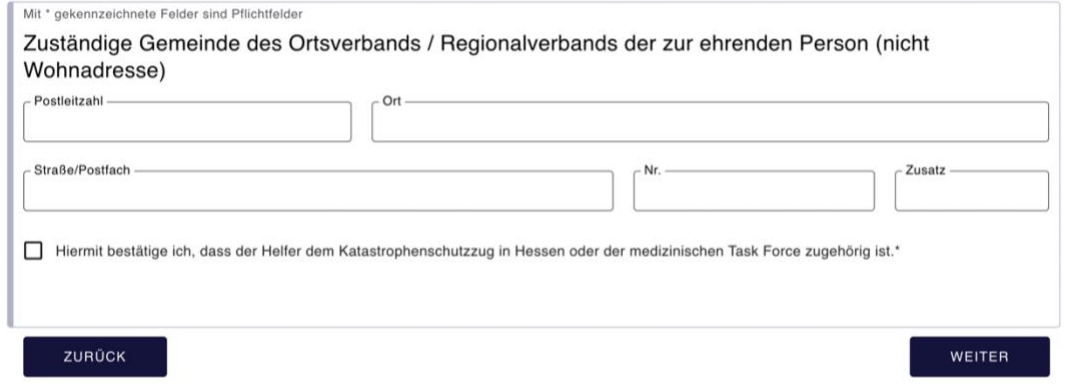

Abbildung 13: Eingabe Anschrift des zugehörigen Orts-/Regionalverbands

Auf der nächsten Seite werden die Dienstzeiten der zu ehrenden Person hinterlegt. Gab es mehr als eine Dienstzeit, kann über das "+"-Symbol ein weiterer Eintrag erzeugt werden. Wenn die Dienstzeiten ergeben, dass die Person alle Voraussetzungen für eine entsprechende Ehrung erfüllt, erscheint auf der nächsten Seite eine Erfolgsmeldung.

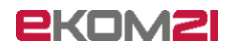

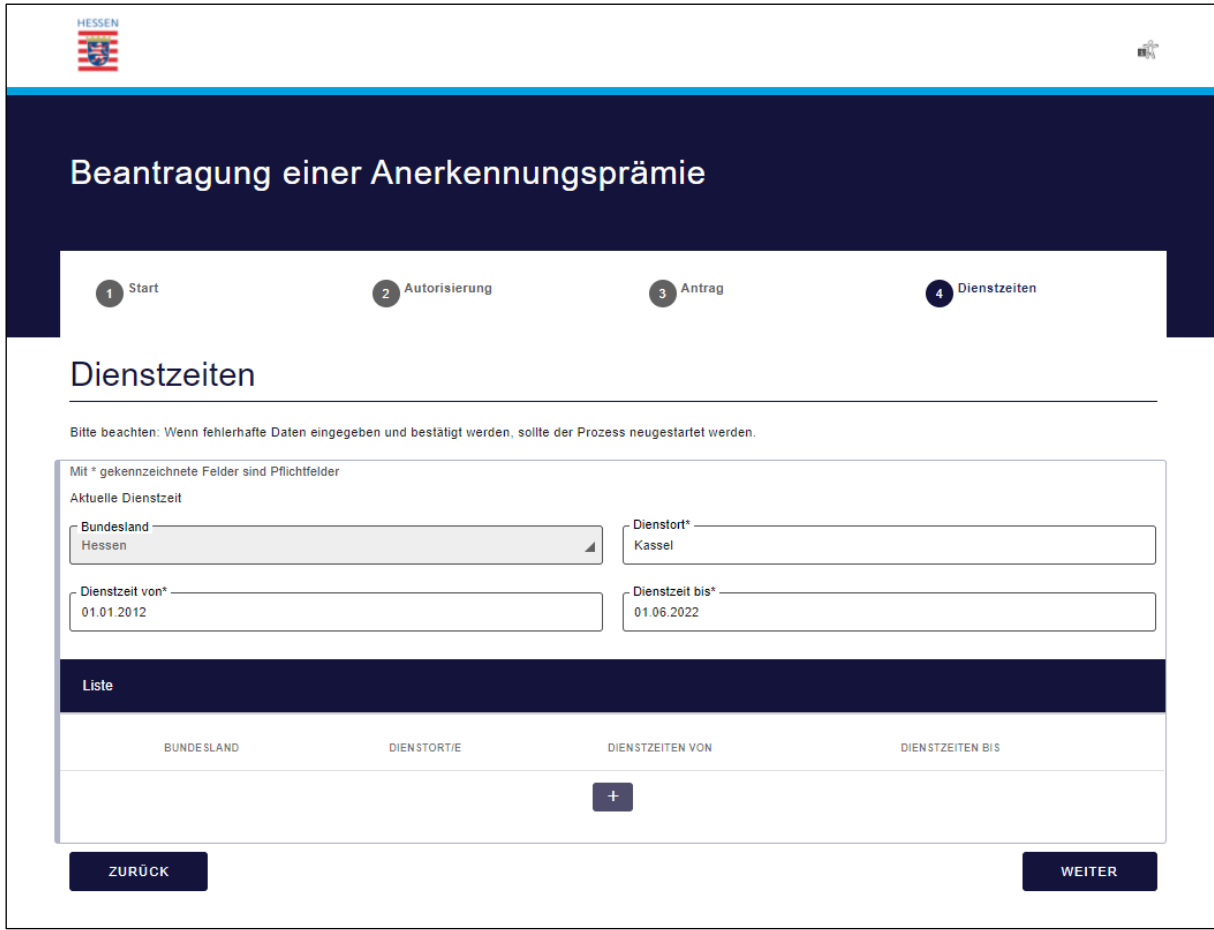

Abbildung 15: Eingabe Dienstzeit

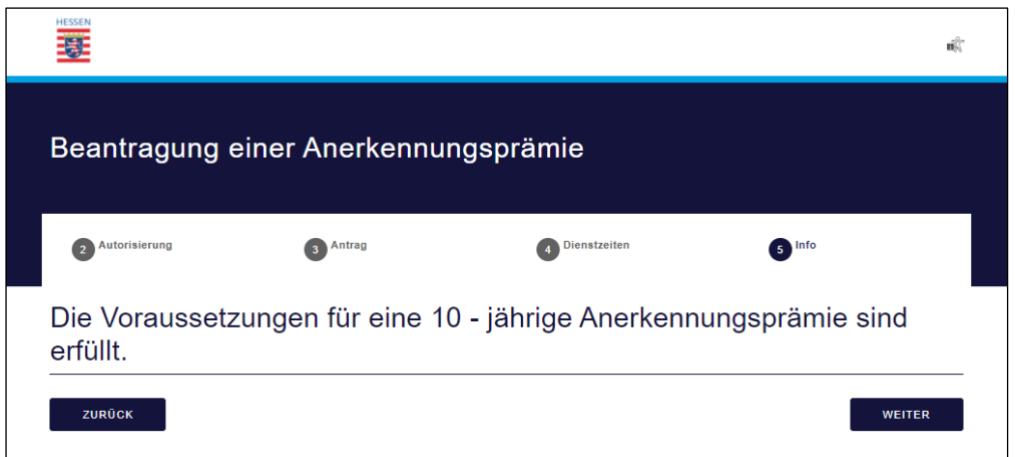

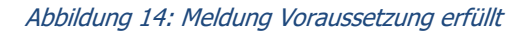

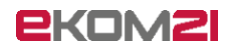

Die letzte Seite zeigt eine Zusammenfassung der getätigten Eingaben. Wenn die Eingaben geprüft wurden, können Sie den Antrag mit Klick auf "Absenden" endgültig abschicken. Wenn Sie weitere Anträge erfassen möchten, können Sie auf der Folgeseite den Prozess neustarten.

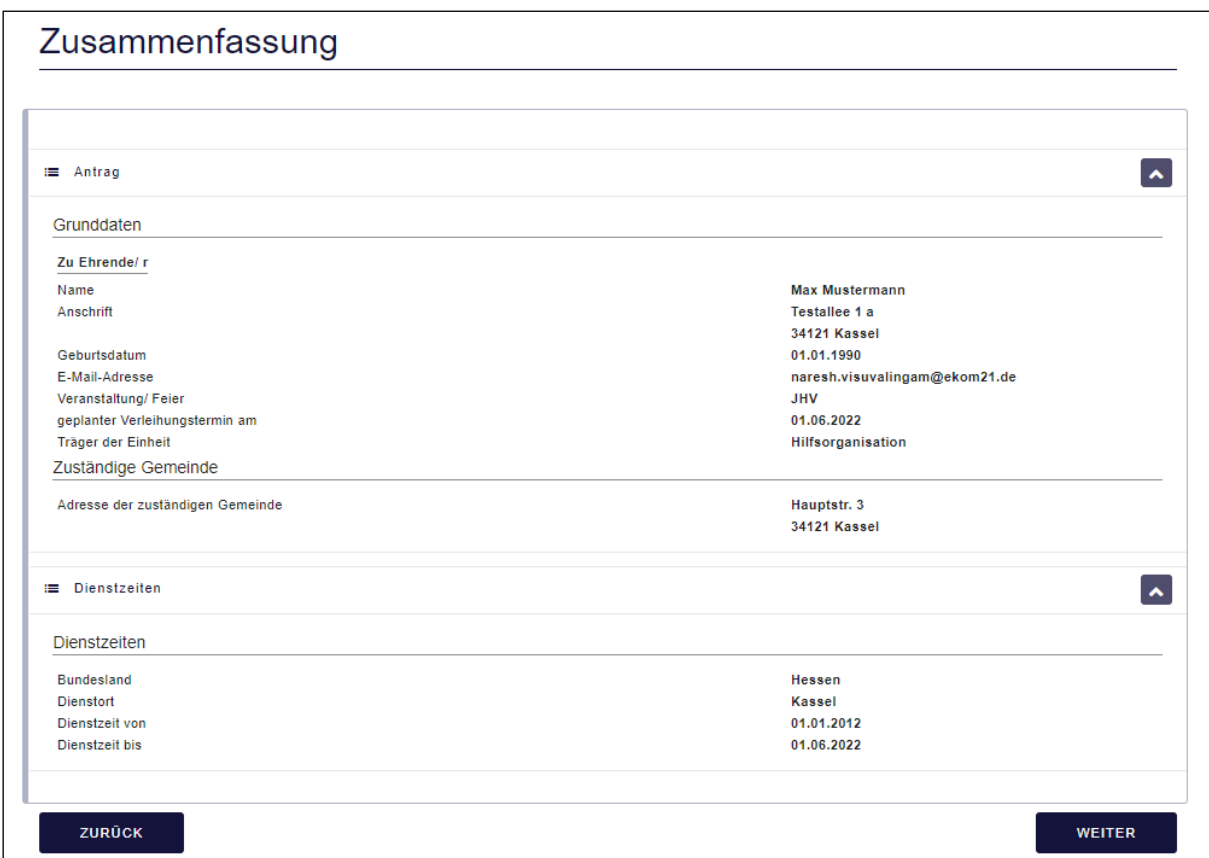

Abbildung 16: Zusammenfassungsseite

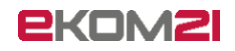

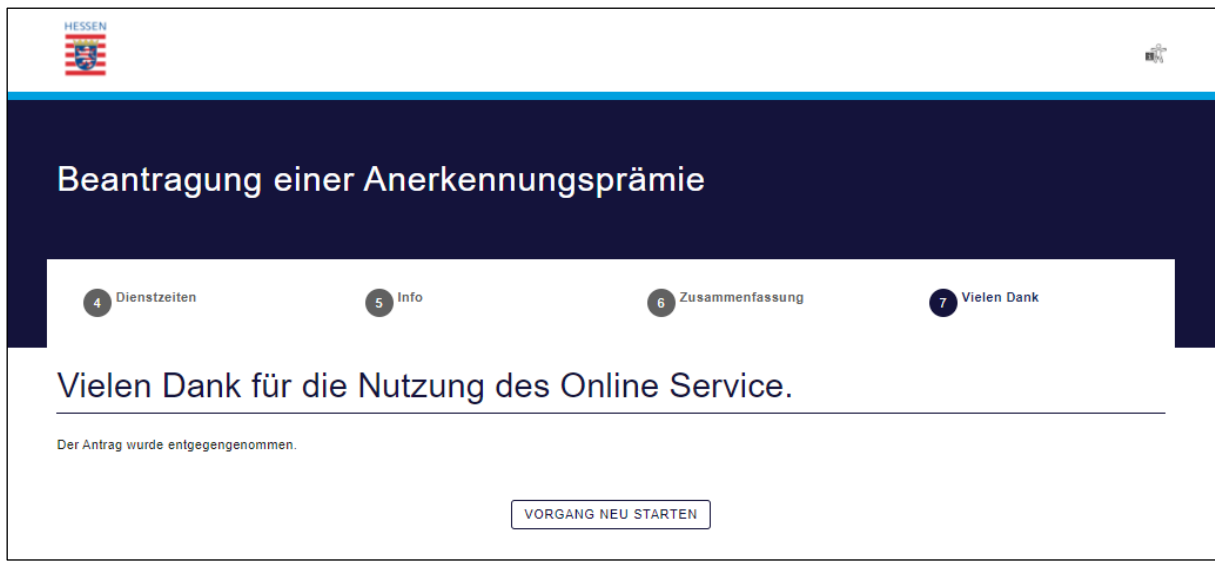

Abbildung 17: Abschlussmeldung

**Hinweis**: Nachdem die Anträge über das civento-Portal erfasst wurden, müssen diese Anträge noch im civento SB-System bearbeitet und freigegeben werden (Aufgabe der Sachbearbeiter:in in der jeweils zuständigen Kommune oder Landesverband/Regionalstelle KatS). Erst dann erfolgt eine Übergabe der Anträge an das zuständige Regierungspräsidium.

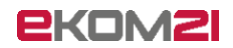

# <span id="page-14-0"></span>4 FAQ

<span id="page-14-1"></span>Viele der aufkommenden Fragen können Sie selbst mit den folgenden Anleitungen beantworten:

### 4.1 Dienstjubiläum liegt zu weit in der Vergangenheit

Was tun, wenn der zu Ehrende vor über 2 Jahren das Dienst-Jubiläum erreicht hat (z.B. 10 Jahre in 2018)?

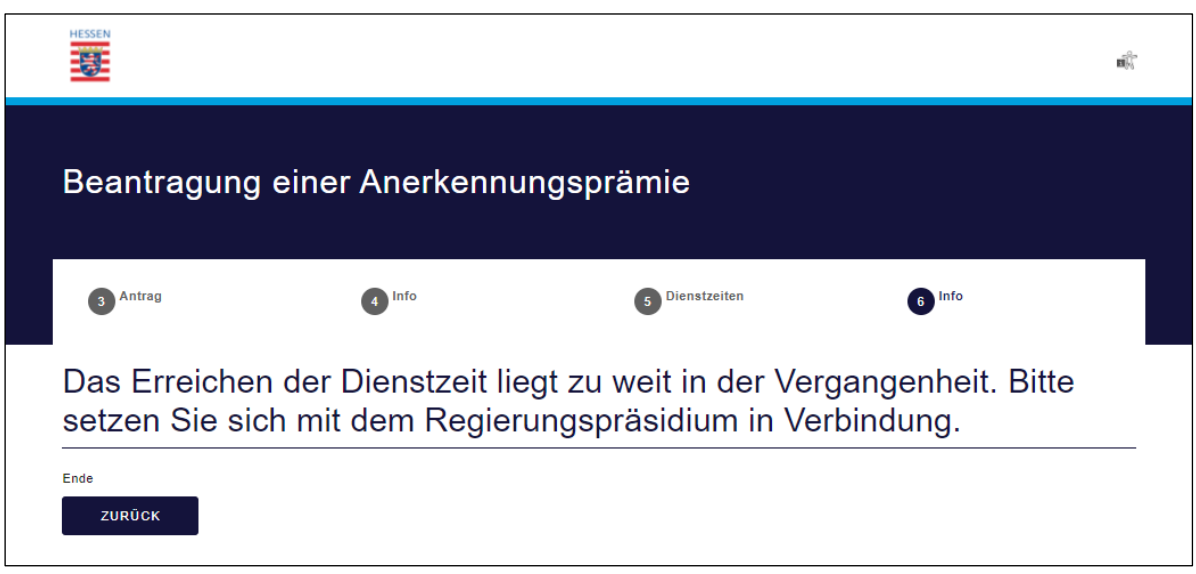

Abbildung 18: Meldung Jubiläum liegt zu weit in der Vergangenheit

**Lösung:** Diese Anträge können nicht über civento gestellt werden und müssen postalisch ans RP gesendet werden (mit Begründung). Anschließend den Vorgang bitte per Aktion schließen:

### <span id="page-14-2"></span>4.2 Sie können sich nicht in das civento-Portal einloggen?

Überprüfen Sie, ob Benutzername und Passwort korrekt sind (auf Groß- und Kleinschreibung achten!). Sollten Sie trotz korrekter Eingaben nicht fortsetzen können, kann ihr Passwort abgelaufen sein. Aktuell laufen Passwörter nach drei Monaten ab. Öffnen Sie in diesem Fall das Themenportal unter <https://portal-civ-ozg.ekom21.de/civ-ozg.public/start.html?oe=00.00.AP&app=AnerkennungspraemiePortal> und setzen Sie über die "Passwort vergessen"-Funktion ein neues Passwort.

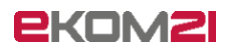

### <span id="page-15-0"></span>4.3 Sie kommen immer noch nicht weiter? Support-Anfragen korrekt stellen!

Folgendes sollte eine Support-Anfrage enthalten, um eine schnelle Bearbeitung zu ermöglichen:

- Zeitstempel (Wann ist das passiert? Datum und Uhrzeit)
- URL der Website
- Name des Antrags/Prozesses?
- Soll-Zustand & Ist-Zustand (Was sollte passieren? Was ist passiert?)
- Vorgangs-ID oder Vor- und Nachname der zu ehrenden Person (falls vorhanden)
- Screenshot des Fehlers und der gesamten Website

Sie haben alles notiert? – dann können Sie Ihre Anfrage an [civento-anwendersupport-land@ekom21.de](mailto:civento-anwendersupport-land@ekom21.de) übermitteln.

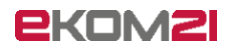

# <span id="page-16-0"></span>5 Abbildungsverzeichnis

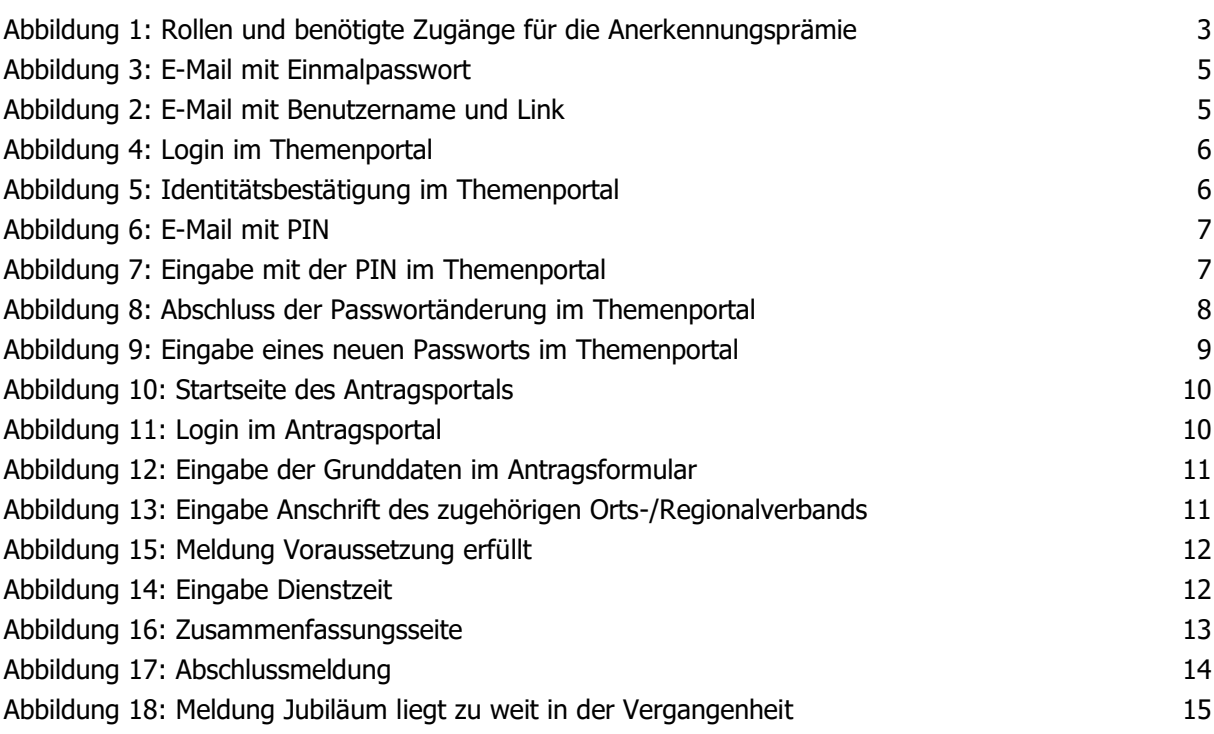

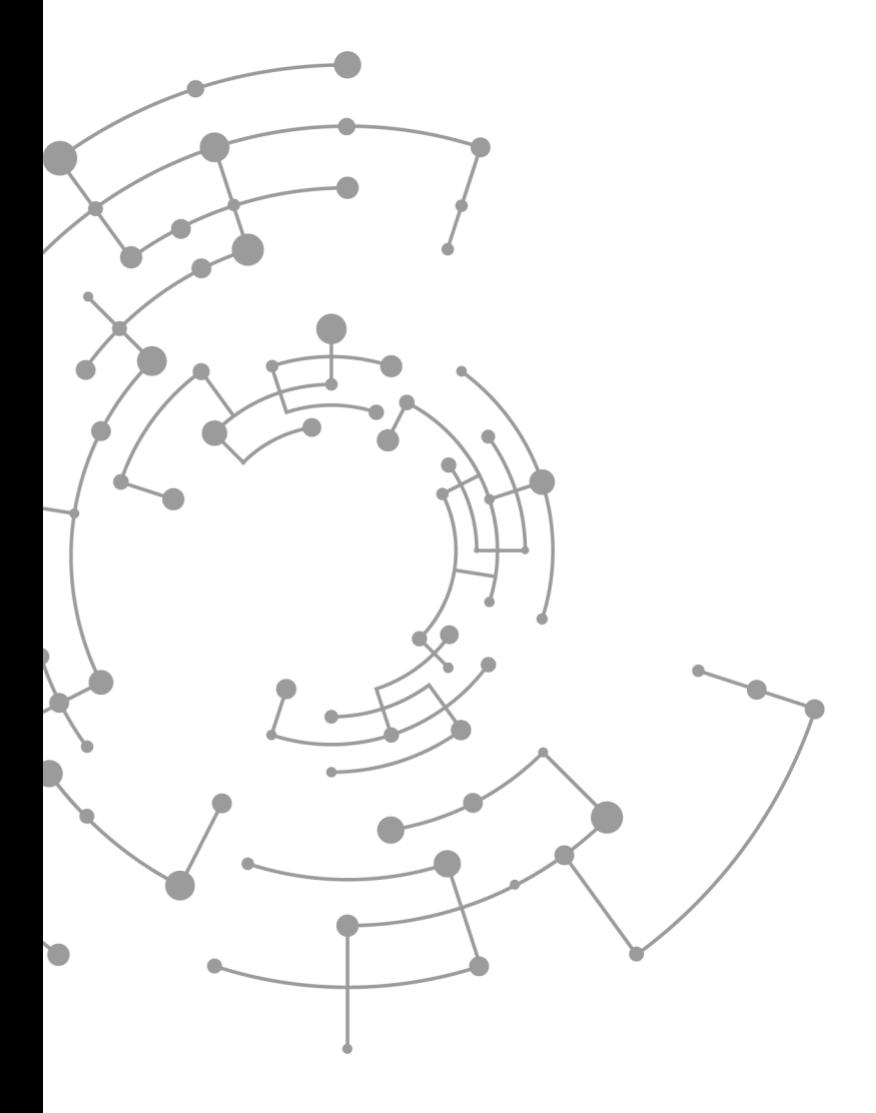

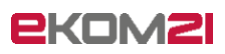

ekom21 – KGRZ Hessen Körperschaft des öffentlichen Rechts

Carlo-Mierendorff-Straße 11 35398 Gießen www.ekom21.de